**Guía Rápida Web**

# *Vintelisis*

**Reporte Depreciación Activo Fijo**

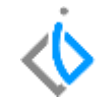

1

### **Reporte Depreciación Activo Fijo**

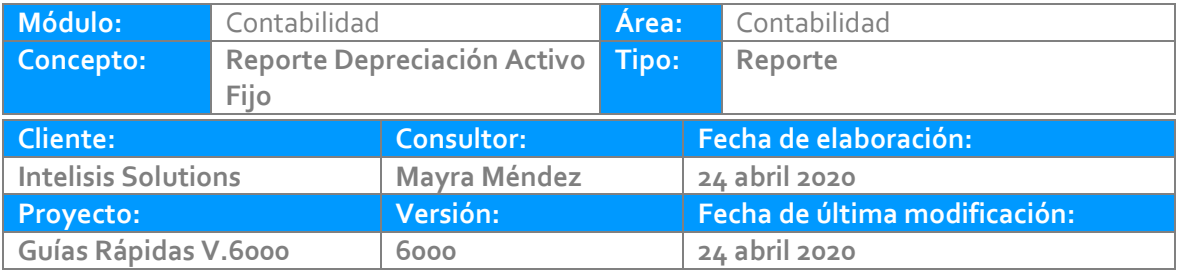

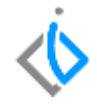

#### **INTRODUCCIÓN:**

Este reporte tiene como finalidad mostrar información de los bienes depreciados.

**Glosario:** Al final de esta Guía podrás consultar un Glosario de terminologías y procesos para tu mejor comprensión.

**FAQ:** Consulta las preguntas frecuentes al final del documento.

#### **Reporte Depreciación Activo Fijo**

#### **Reporte Depreciación Activo Fijo**

Para visualizar el reporte de clic en Intelisis/Reportes/Administración/Depreciación de Activo.

Parámetros:

#### Parámetros π. Depreciación: 169  $\overline{2}$ Edificio De la Categoría:  $\vert ...$ Mobiliario y Equipo de Ofi ...  $\mathbf{3}$ A la Categoría: Incluir activo depreciado: 4 l Si  $\checkmark$ Incluir bajas: 5 Si  $\sim$ Ajuste por auditoria: 6 I٥  $\overline{\phantom{a}}$  $Cerrar$ Aceptar

#### **Reporte Depreciación Activo Fijo**

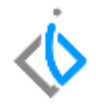

- 1. Dentro de los tres puntitos indique que mes de depreciación requiere visualizar.
- 2. Seleccione la categoría de inicio.
- 3. Seleccione la categoría de final.
- 4. Elija SI para ver activos ya depreciados o No para omitirlos.
- 5. Incluir bajas seleccione Si o No.
- 6. Ajustes de auditoria 0 y Aceptar.

#### **Reporte Depreciación Activo Fijo**

#### Reporte de Depreciación

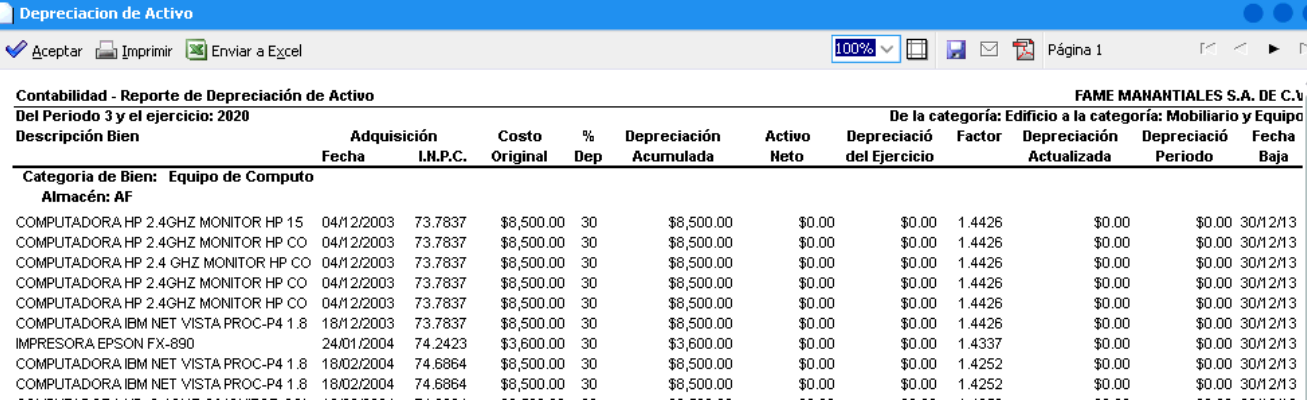

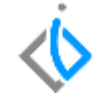

## *<u><b>U* intelisis</u>

**Título de la GRW** 

#### **Gracias por consultar nuestras Guías Rápidas Web**

*Es un gusto poder ayudarte.*

*Equipo de Consultoría Intelisis Solutions* [dmsautos@intelisis.com](mailto:dmsautos@intelisis.com) *Tel. (443) 333 2537*